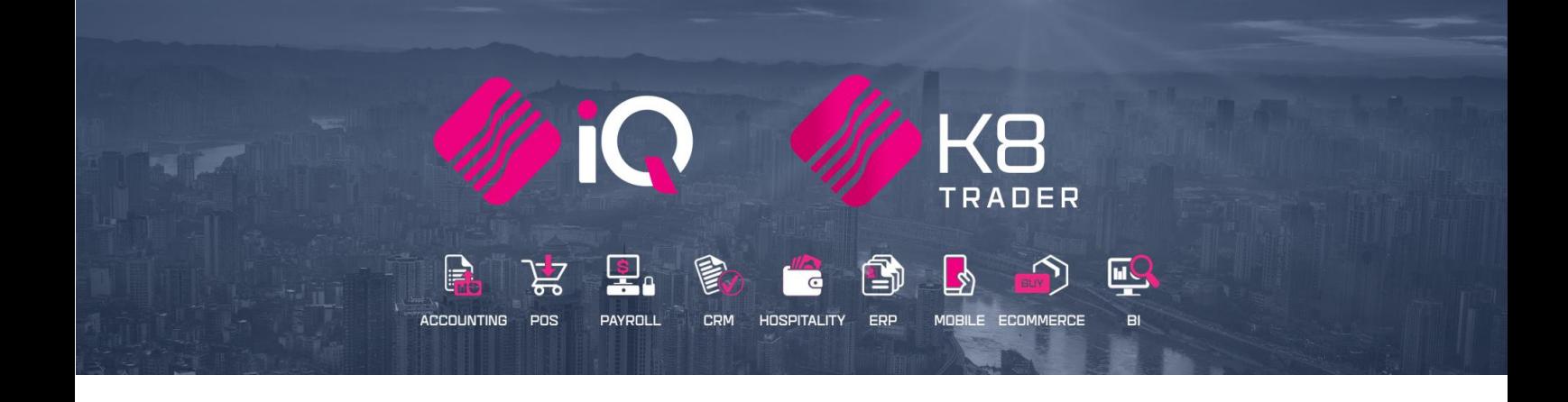

# **ARTIFICIAL MANAGEMENT COST**

25 Quantum Road | Moonstone Building | First Floor | Technopark | Stellenbosch | 7600 Tel: +27 21 880 0420 | Fax: +27 21 880 0488 | Email: info@iqretail.co.za | www.iqretail.co.za VAT Number: 4760205510 Company Reg. 2000/020305/07

## **INTRODUCTION**

Artificial Cost Management module will assist with an artificially inflated cost that allows management to set cost + percentage. This option will display as a view option only. Once the percentage has been entered the Manager Cost will display as a Rand Value. This was created to allow users to view only this cost instead of actual average cost.

**FOR EXAMPLE:** If the Artificial Cost percentage is 25 % a stock item with an average cost (unit cost) of R10 the manager cost will be R12.50 or R95 average cost will display as R118.75.

**NOTE:** Artificial Management Cost will be available in the following modules: Stock Maintenance, Stock Enquires, Stock Sell Price (% Markup on Cost) and Good Receiving.

## **SETUP**

The first thing to do is to enable Artificial Management Cost on the system.

From the Main menu  $\rightarrow$  Utilities  $\rightarrow$  Setup  $\rightarrow$  Company Details  $\rightarrow$  Default Setting 2.

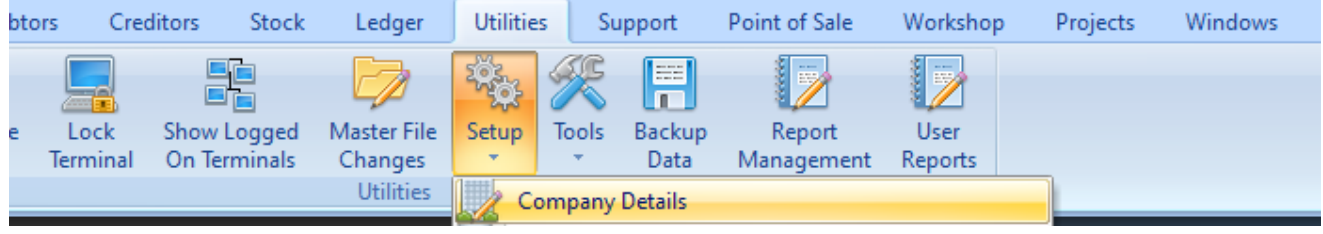

## **DEFAULT SETTING 2 – ARTIFICIALLY INFLATED COST PERCENTAGE**

The Artificially Inflated Cost Percentage will be a percentage, the percentage will then be displayed in a Rand value in various average cost related screens.

**NOTE:** Artificial Management Cost will be available in the following modules: Stock Maintenance, Stock Enquires, Stock Sell Price (% Markup on Cost) and Good Receiving.

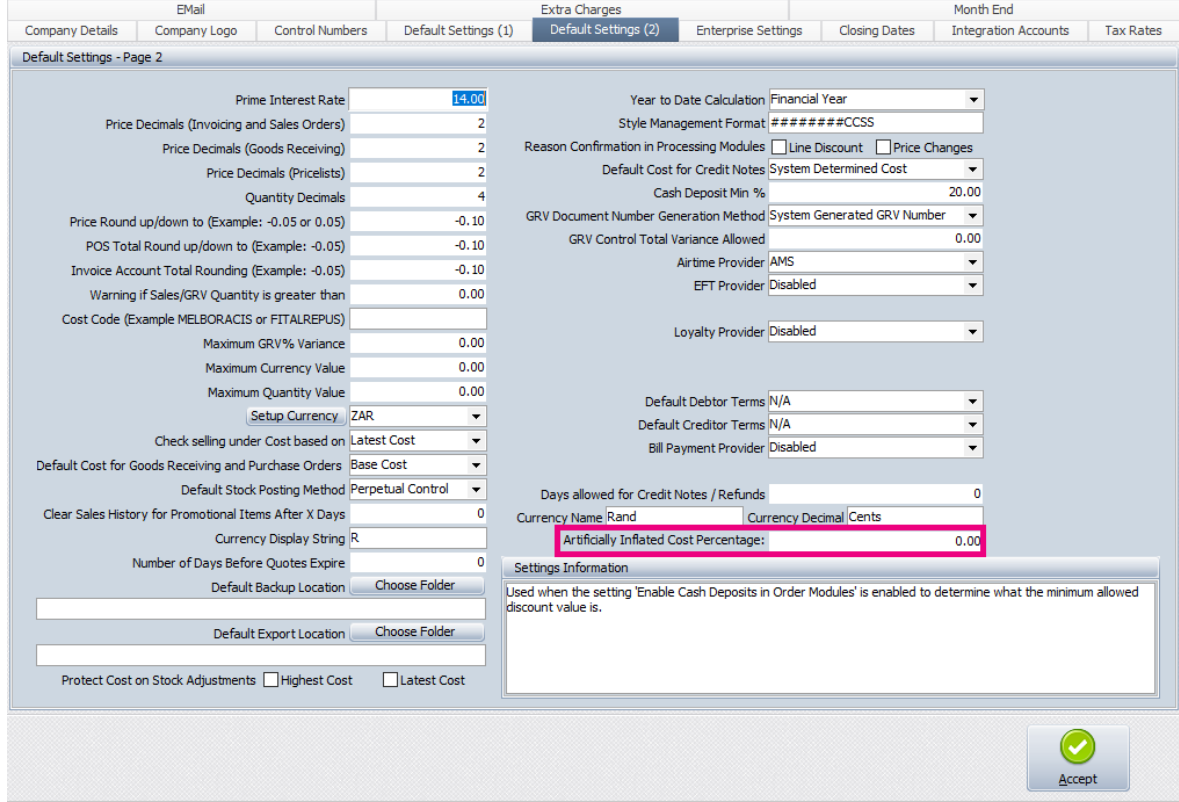

## **ENABLE ARTIFICIALTY INFLATED COST PERCENTAGE**

Once the artificial cost has been entered in Default Setting 2 the Manager Cost will display under Stock  $\rightarrow$  Maintenance → Edit Stock Item → Stock Pricing Tab.

**NOTE:** If the Unit Cost of a Stock Item is zero (0) the Manger cost will display as zero (0).

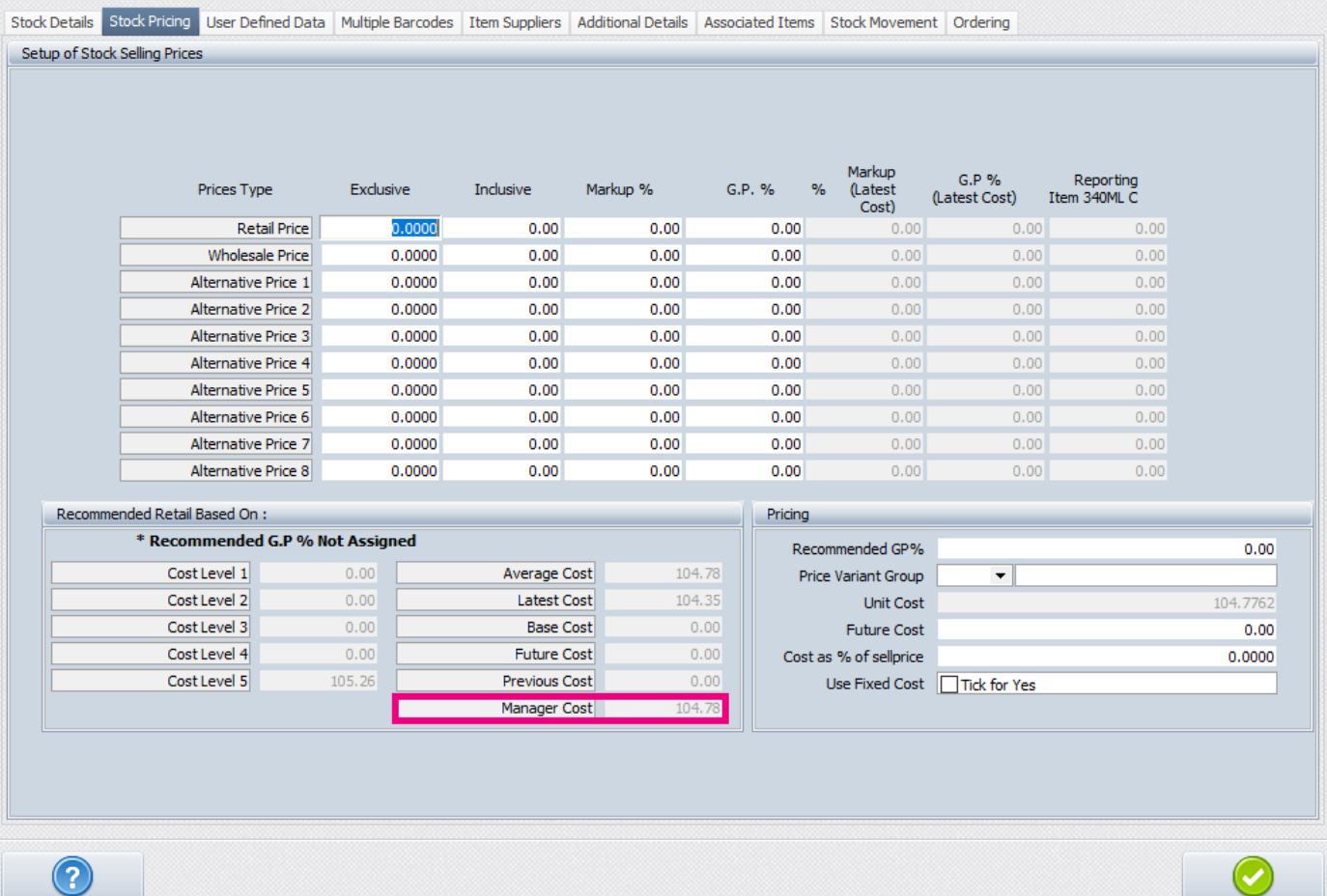

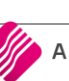

 $S$ how Hints

 $\underline{\mathsf{Accept}}$ 

## **EXAMPLES OF MANAGER COST DISPLAY OPTIONS**

The Manger Cost will display in Stock Enquires, Stock Search Screens, Select Visible Fields, Stock Price Maintenance (% Markup on Cost) and Stock Maintenance.

#### **STOCK ENQUIRIES VIEW - DISPLAY**

From the Main menu $\rightarrow$  Stock  $\rightarrow$  Enquiries  $\rightarrow$  Select the Stock item  $\rightarrow$  Display.

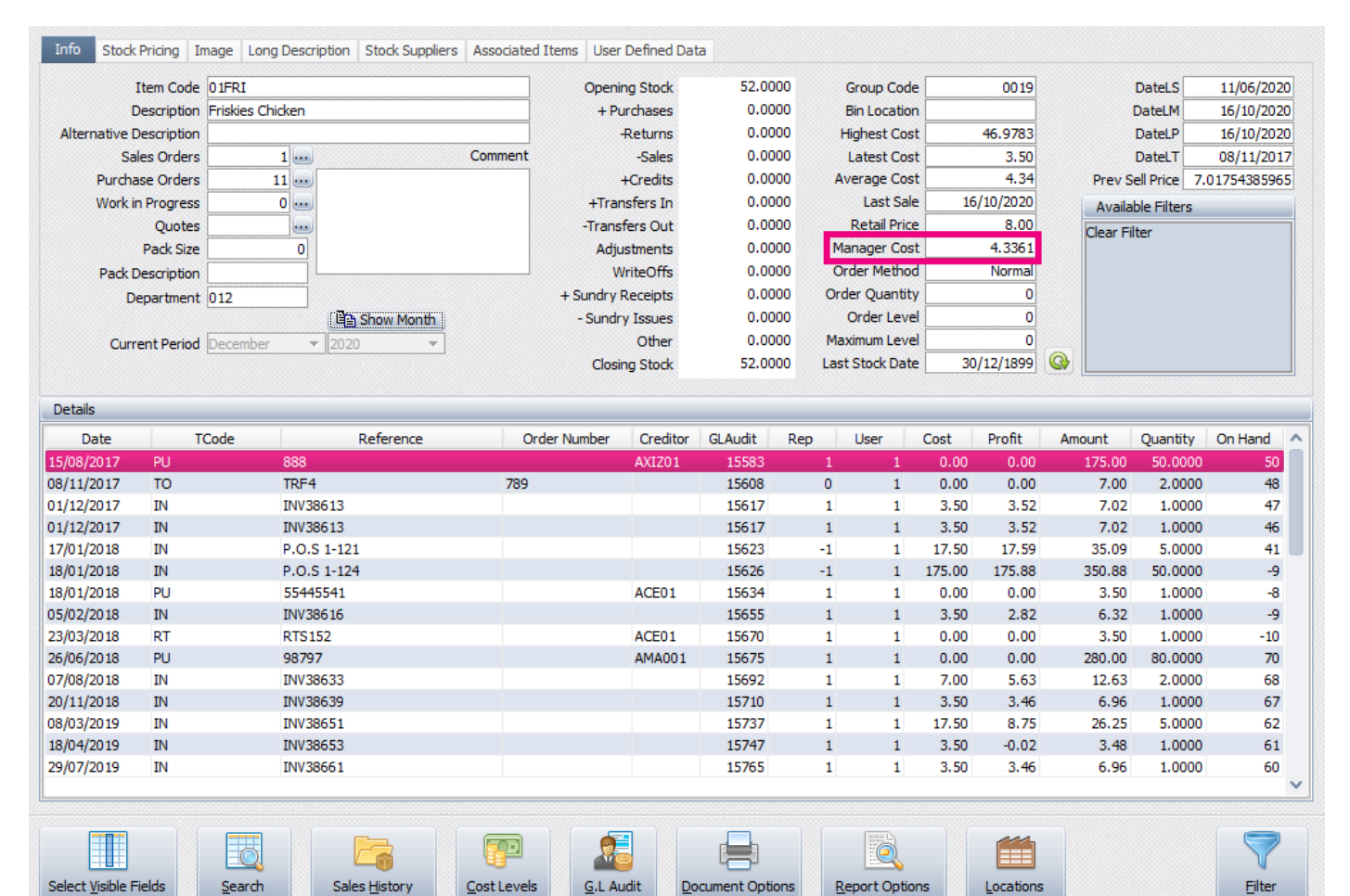

**NOTE:** The manger Cost is only a display / view option.

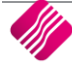

#### **STOCK ENQUIRIES VIEW – SELECT VISIBLE FIELDS**

From the Main menu $\rightarrow$  Stock  $\rightarrow$  Enquiries  $\rightarrow$  Select Visible Fields  $\rightarrow$  ManagerCost.

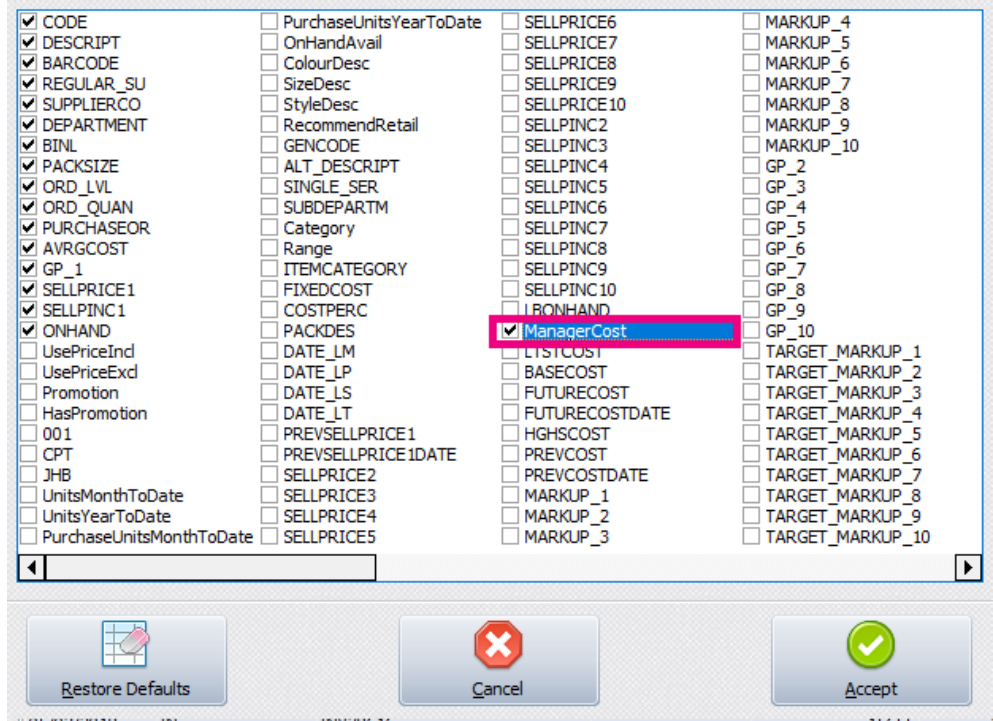

Once the Management Cost has been selected select Accept.

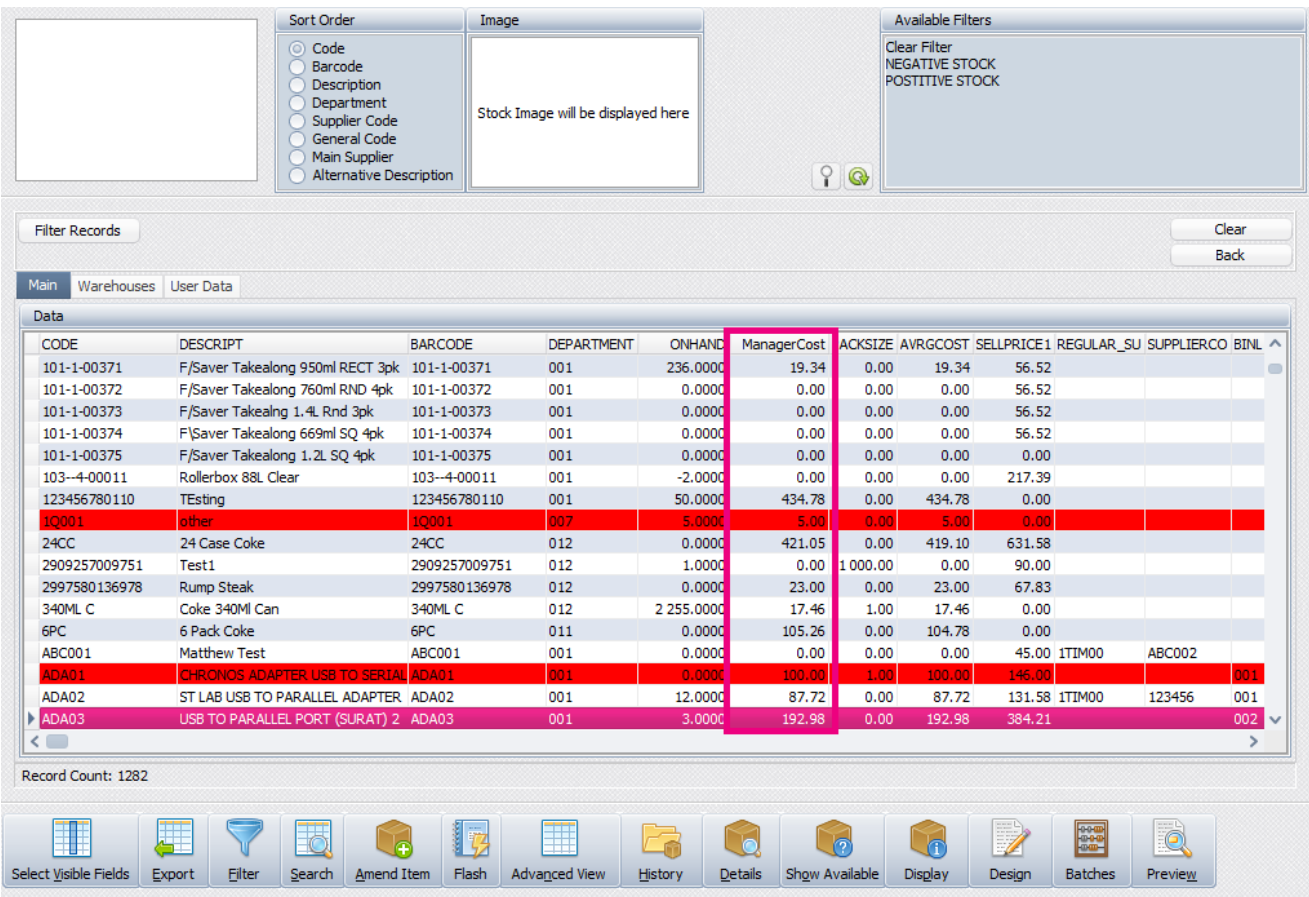

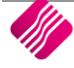

#### **STOCK SEARCH SCREEN**

From the Main menu $\rightarrow$  Processing  $\rightarrow$  Goods Receiving  $\rightarrow$  Select the Creditor  $\rightarrow$  Select the Stock item.

**NOTE:** For all the Management cost fields to display an amount, a transaction must be processed for the stock item or to see the Cost Management field the user can open the stock item in Stock  $\rightarrow$  Maintenance  $\rightarrow$  Edit  $\rightarrow$  Accept the stock item. This will update the new field information.

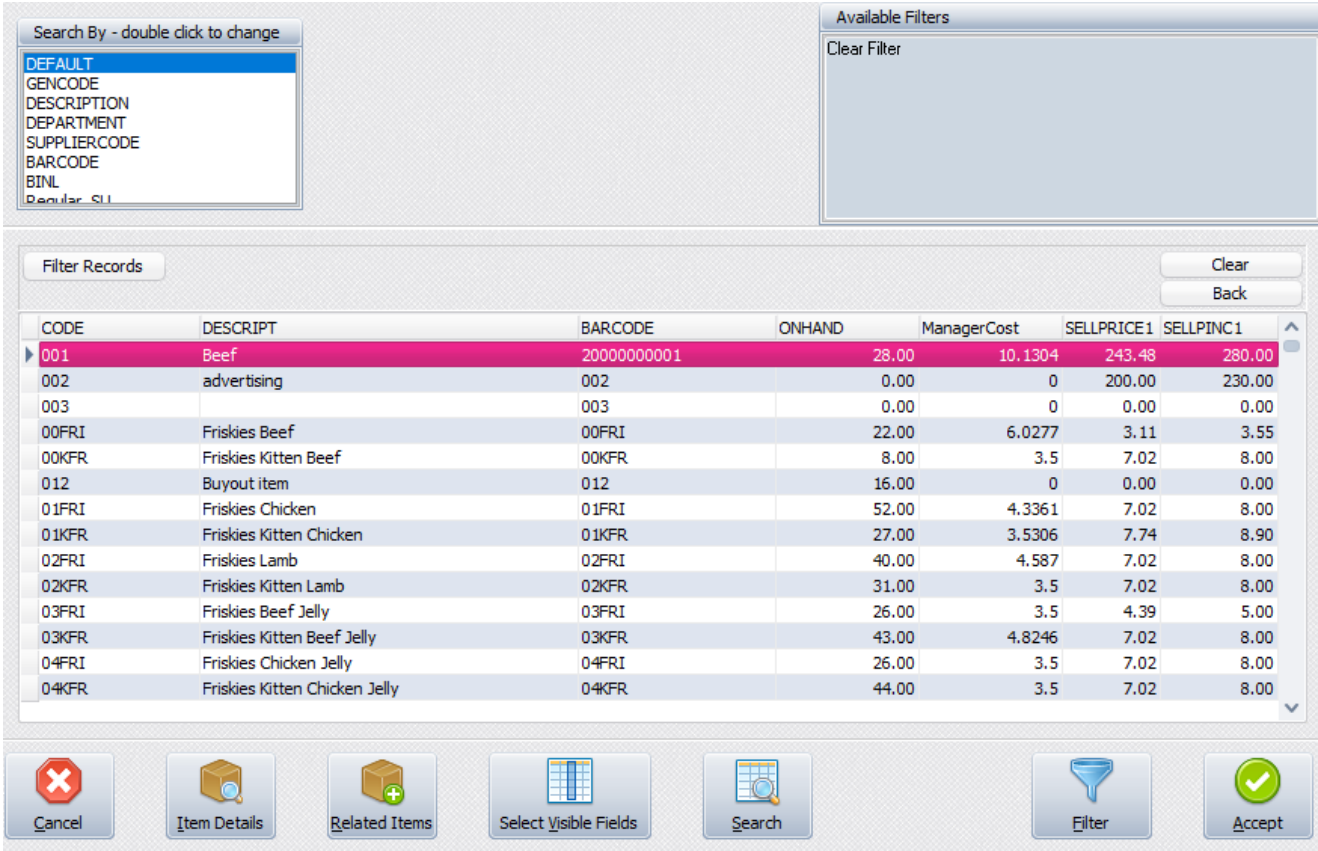

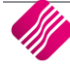

#### **STOCK PRICE MAINTENANCE**

From the Main menu  $\rightarrow$  Stock  $\rightarrow$  Price Maintenance  $\rightarrow$  % Markup on Cost  $\rightarrow$  All or Single item.

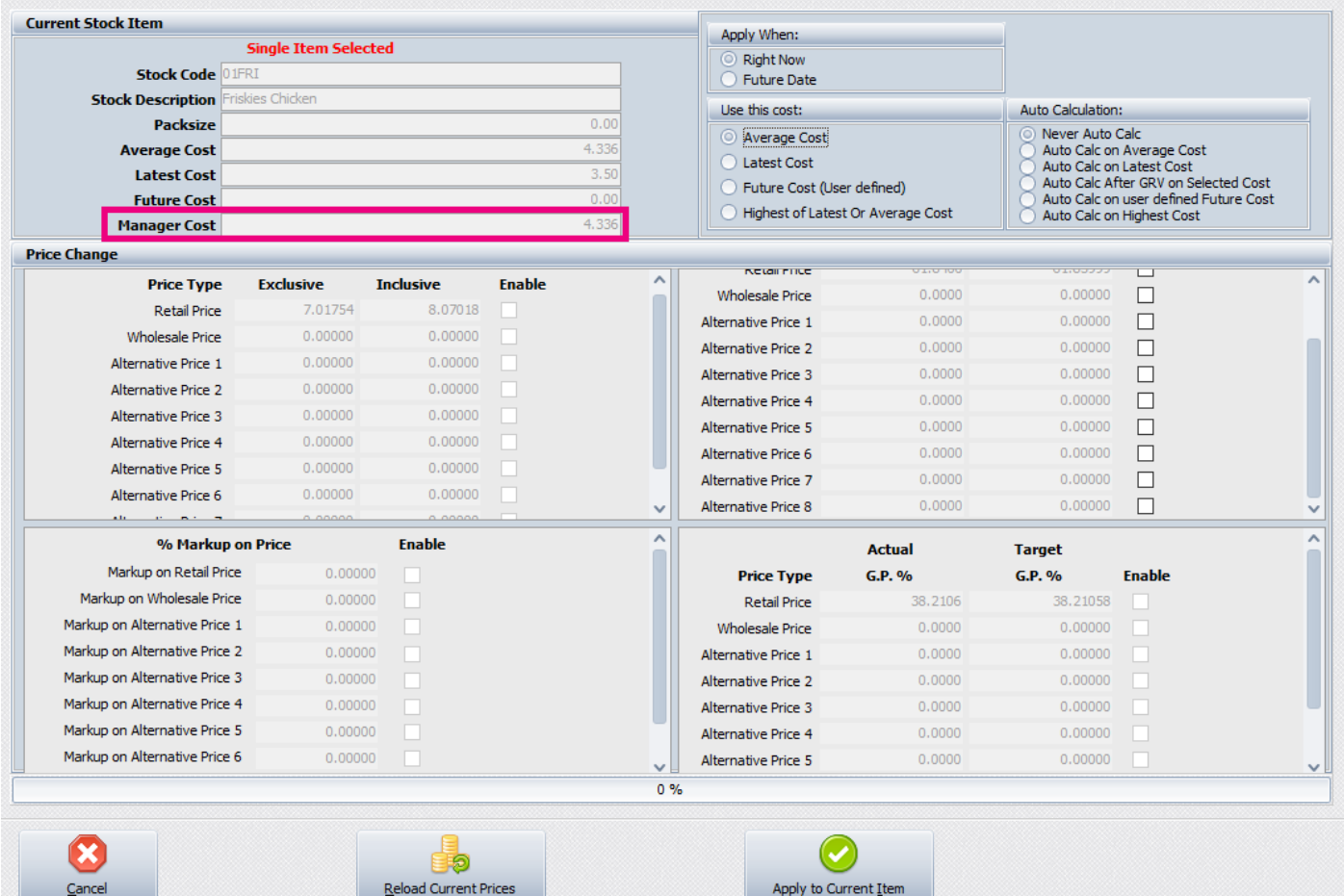

**NOTE:** The manger Cost is only a display / view option.

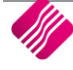

### **SECURITY**

From the Main menu $\rightarrow$  Utilities  $\rightarrow$  Setup  $\rightarrow$  Menu Access and Security  $\rightarrow$  User and Group Maintenance  $\rightarrow$  Group  $\rightarrow$ Select Group → Group Menu & Security Settings → Access Setup.

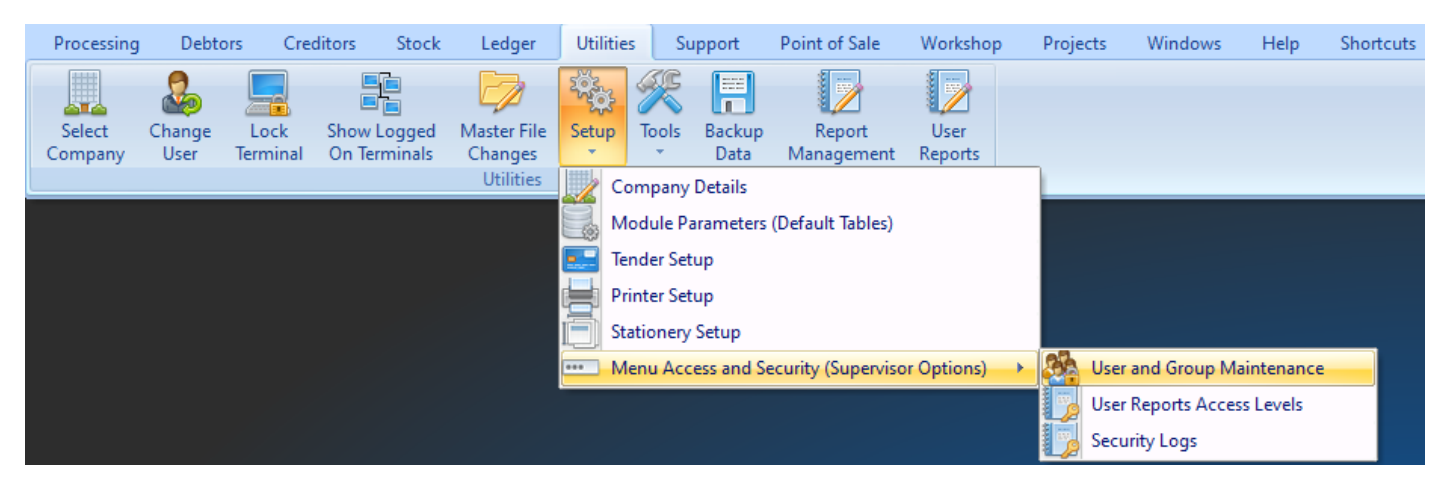

Once the Access Setup has been select the search option will display at the bottom of the screen type the relevant security number rand select first, select the check box if applicable for the Group, repeat this function for all security codes.

#### **VIEW MANGER COST SECURITY CODE (100122)**

The View Manager Cost option will allow a user to view the Management Cost percentage in Stock  $\rightarrow$  Enquiries  $\rightarrow$  Display a Stock Item  $\rightarrow$  Stock Pricing Tab.

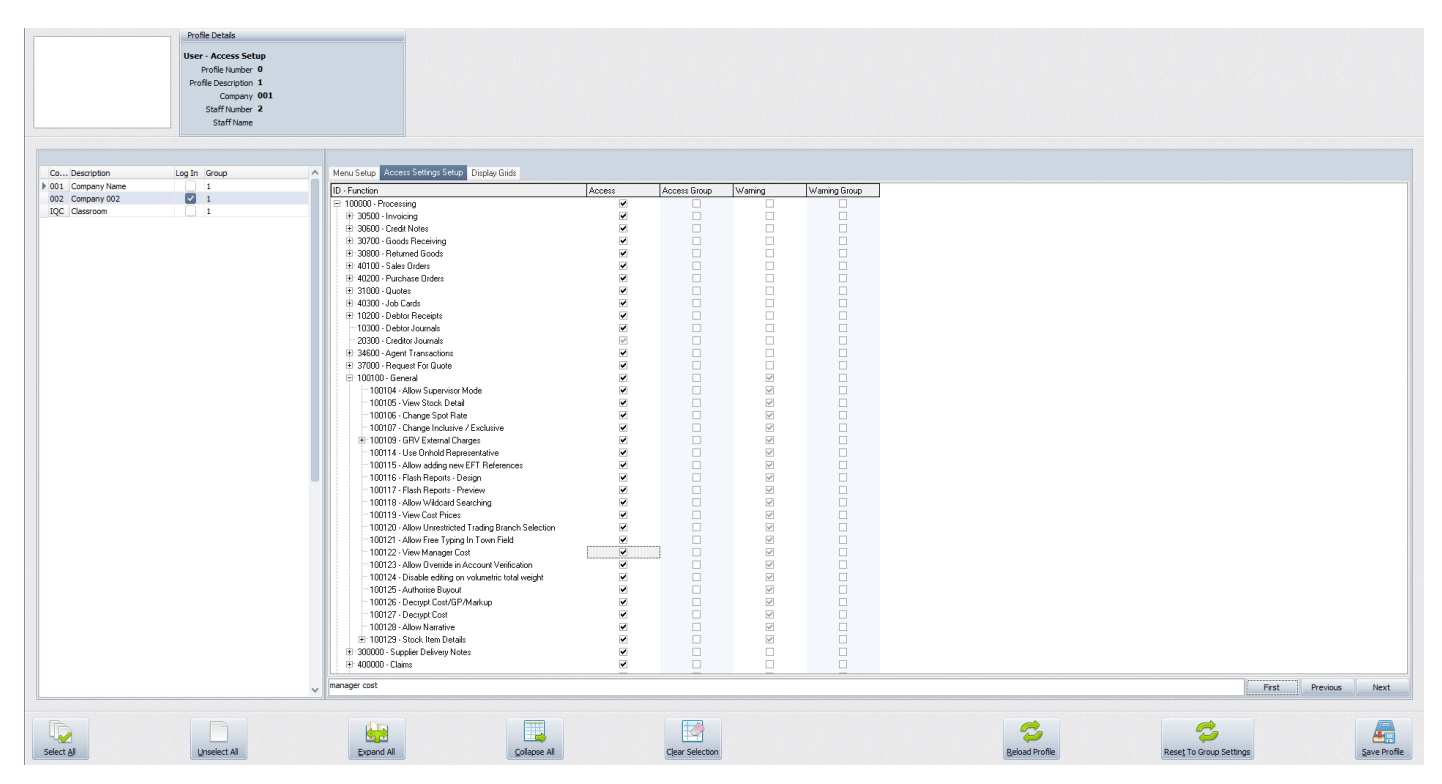

--- End of document ---